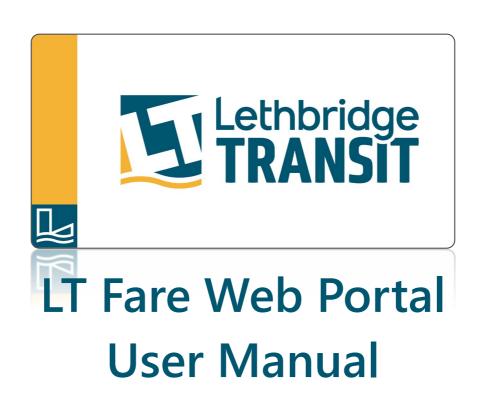

# NAVIGATE TO THE WEBPAGE

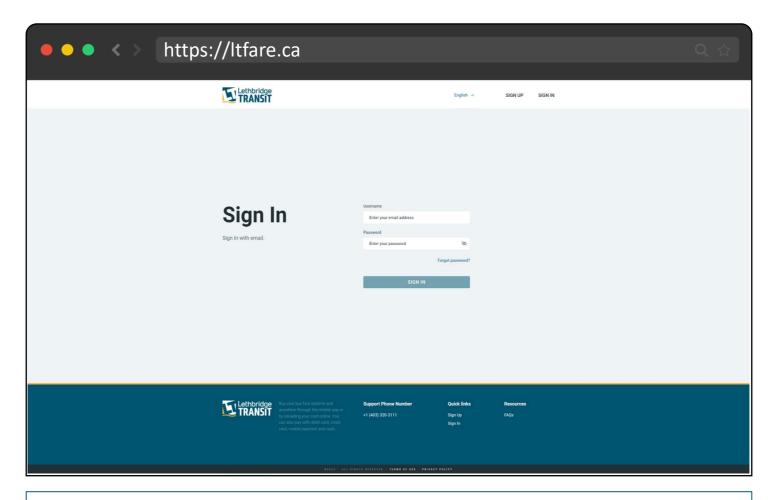

On any web browser, visit <a href="https://ltfare.ca">https://ltfare.ca</a>

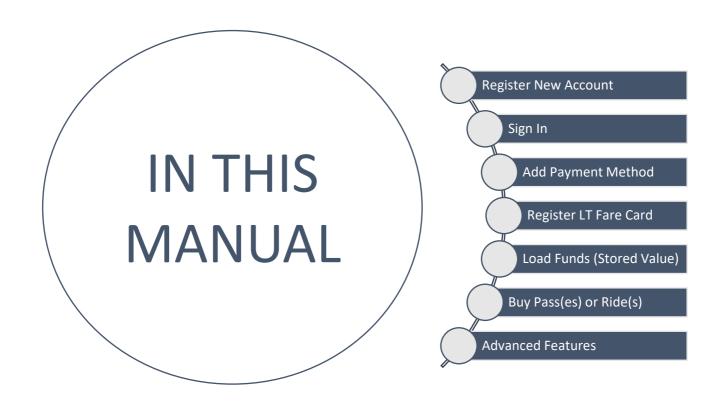

### ACCOUNT REGISTRATION

Account Registration allows you to take advantage of riding the bus using the mobile app, balance protection on your LT Fare Card(s) and purchasing a pass online without having to go into a store.

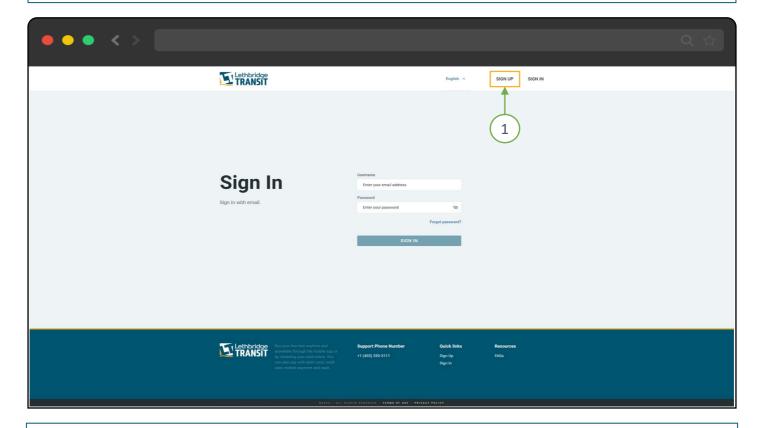

Select "Sign Up"

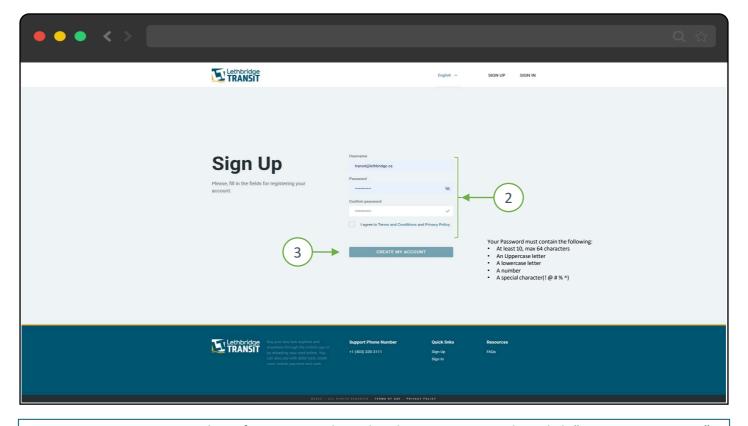

Enter username, password, confirm password, read and agree to terms, then click "Create My Account"

Once Completed, you will receive an email with a link to verify your account. Follow the instructions in the

email to activate your account.

# **ACCOUNT SIGN IN**

Once your account has been verified, you can now sign in to manage your accounts and register your new LT Fare Card or simply Use the Mobile App as your Bus Pass to ride the bus

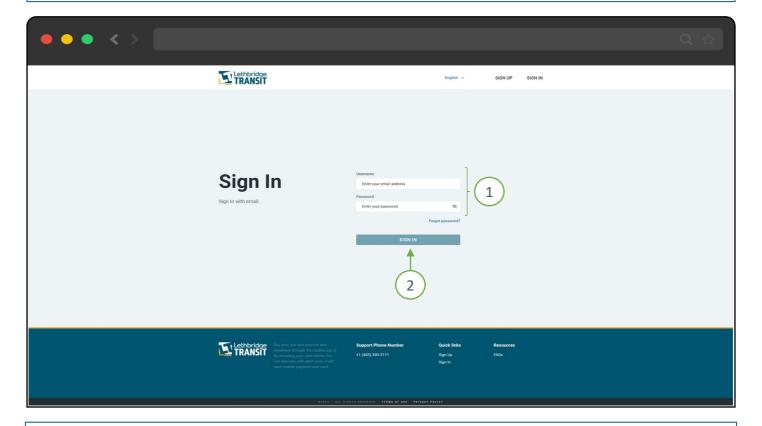

Enter your Username and Password and click Sign In

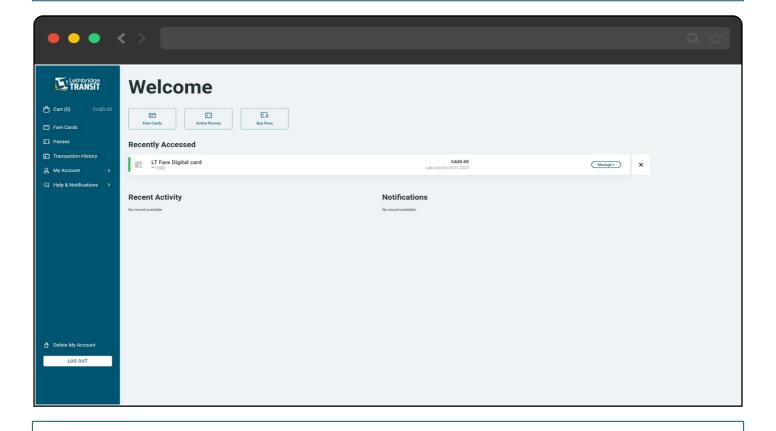

Upon Successful Sign In, you will be taken to your Dashboard Page

### ABOUT YOUR DASHBOARD

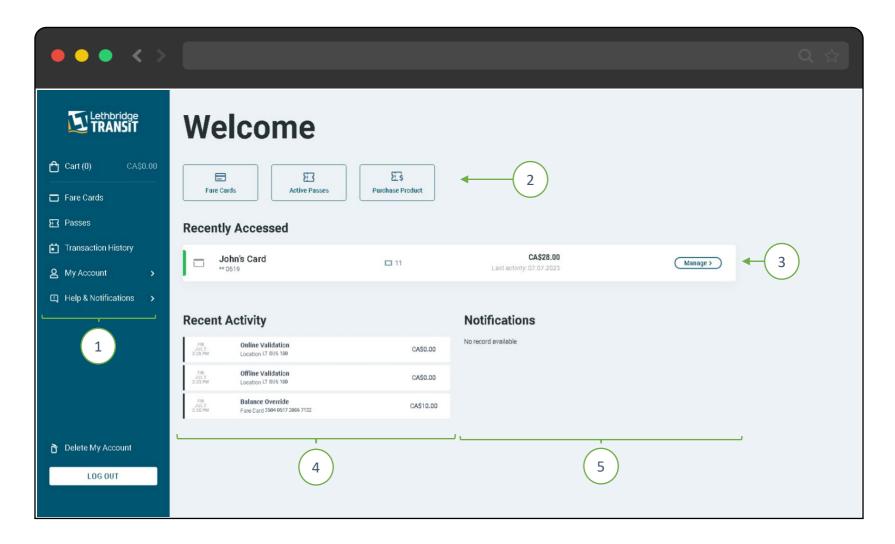

#### 1. Navigation pane

- a. Cart Navigates to the Shopping Cart for Checkout
- b. Fare Cards Lists out all registered fare cards and the Mobile application (QR account) associated with the current user
- c. Passes Displays all passes associated with the account and passes linked to a LT Fare Card on the account
- d. Transaction History Shows the taps and purchases done by user
- e. My Account Manage Personal information, Profiles and Payment information
- f. Help & Notification

#### 2. Quick Links

- 3. Recently used Media Shows the most recent media used. Details include:
  - a. Logo to indicate whether the media is a card or Mobile QR account
  - b. Media nickname
  - c. Pass count on media
  - d. Stored Value balance on the media
- 4. Recent Activity List
- 5. User Notifications

# REGISTER A LT FARE CARD TO YOUR ACCOUNT

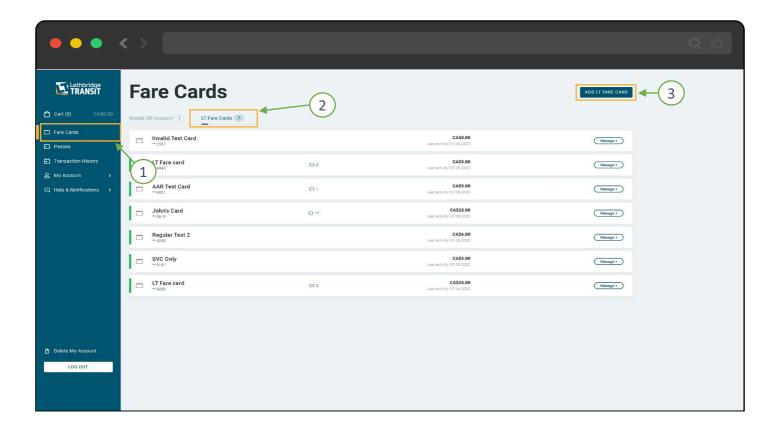

Click "Fare Cards" → "LT Fare Cards" → "Add LT Fare Card"

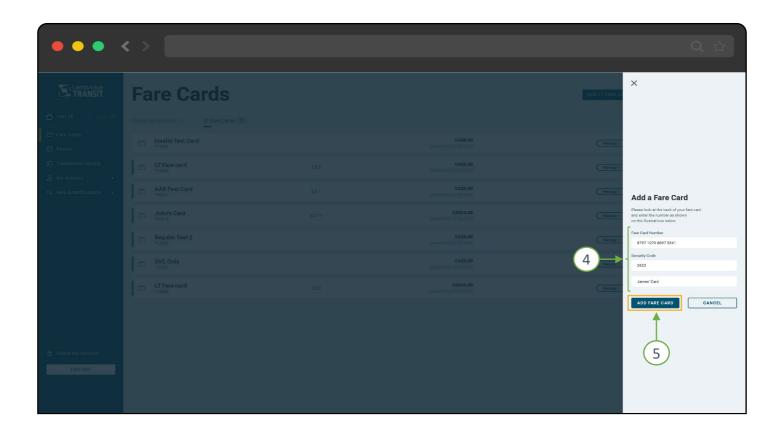

Fill Out the Required Card Information and Click "Add Fare Card"

You can now manage your farecard online and through the mobile app

You can register multiple fare cards to your account

### ADD PAYMENT METHOD

The Web Portal allows users to add multiple methods of payments for purchasing Lethbridge transit passes or loading stored value to user accounts

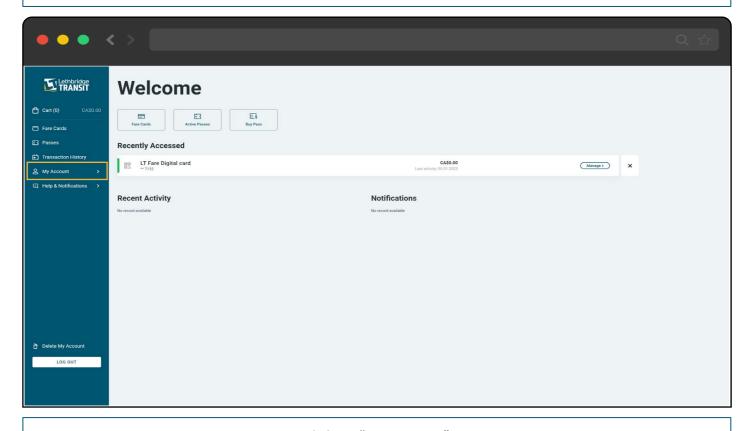

Click on "My Account"

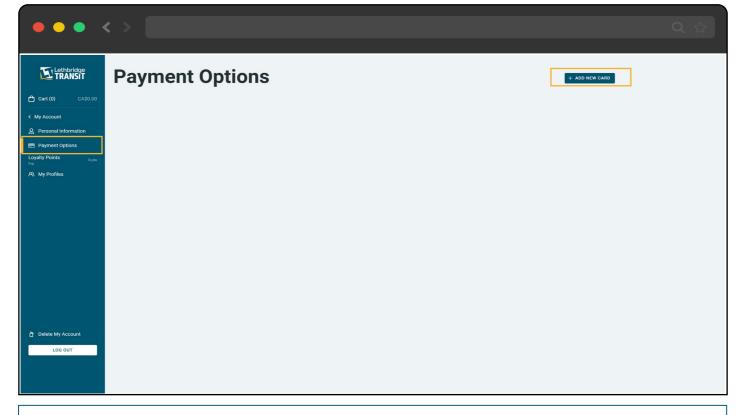

Click "Payment Options" then Click "Add New Card"
This menu allows you to add bank cards as method of payment
You have the options of MasterCard, VISA, American Express

## ADD PAYMENT METHOD

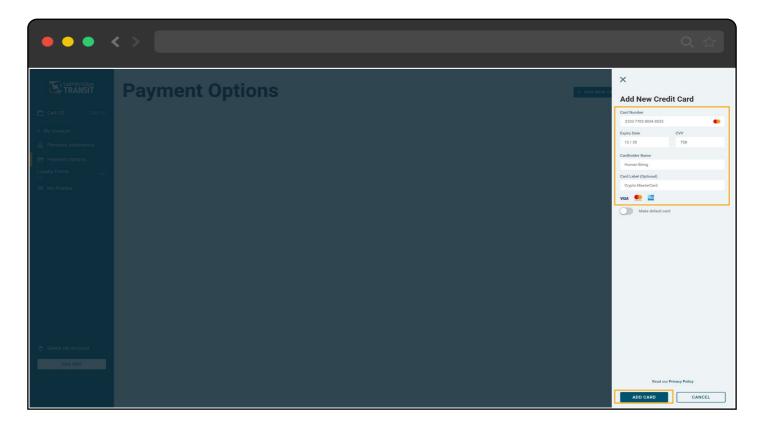

Fill out Card information Click "Add Card"

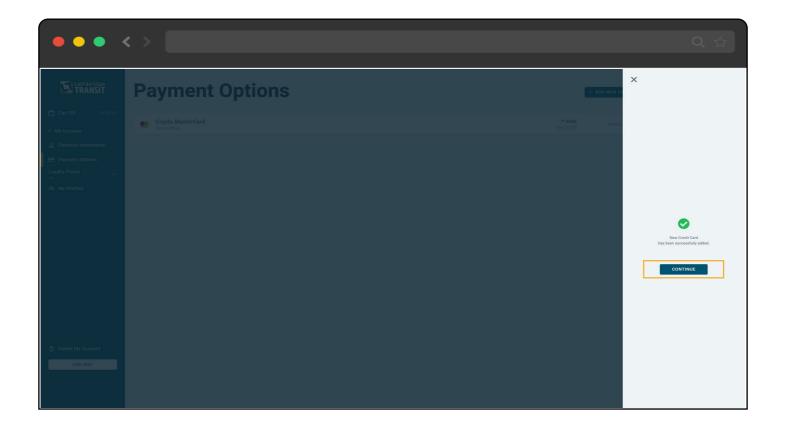

#### Click "Continue"

You can choose to make the card your default payment method by clicking "Make Default card" Default payment card is used only to purchase products on the web portal or app, NOT to ride

# LOAD STORED VALUE TO MOBILE APP QR ACCOUNT

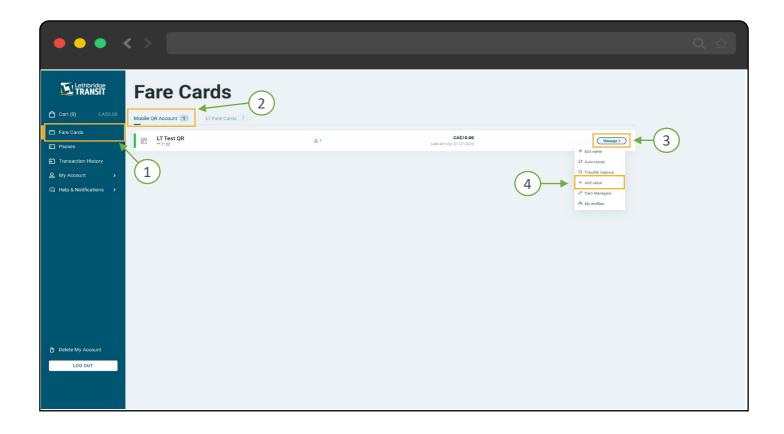

Click "Fare Cards" → "Mobile QR Account" → "Manage" → "Add Value"

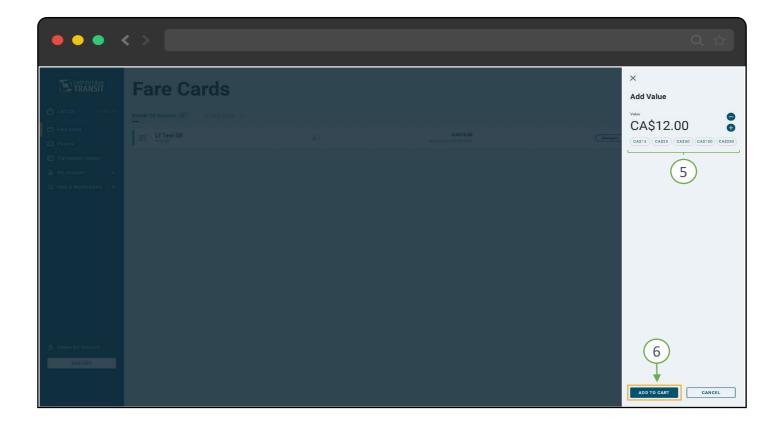

Adjust the amount to the amount of stored value you would like to purchase (increments of \$3.00) or select a preset value then Click "Add to Cart"

# LOAD STORED VALUE TO LT FARE CARD ACCOUNT

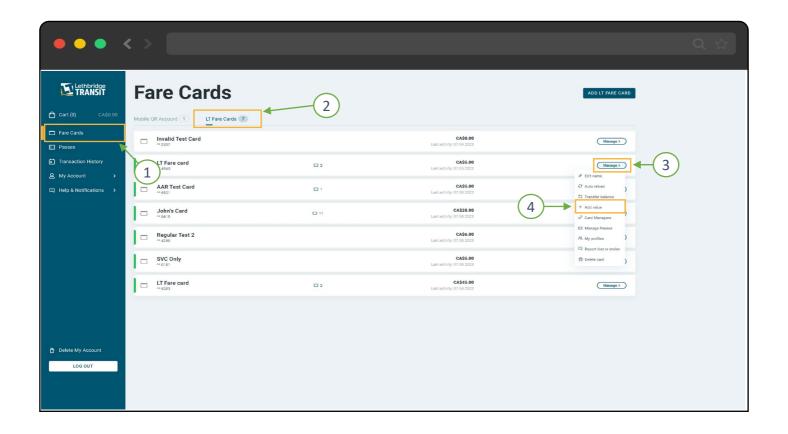

Click "Fare Cards"  $\rightarrow$  "LT Fare Cards"  $\rightarrow$  "Manage"  $\rightarrow$  "Add Value"

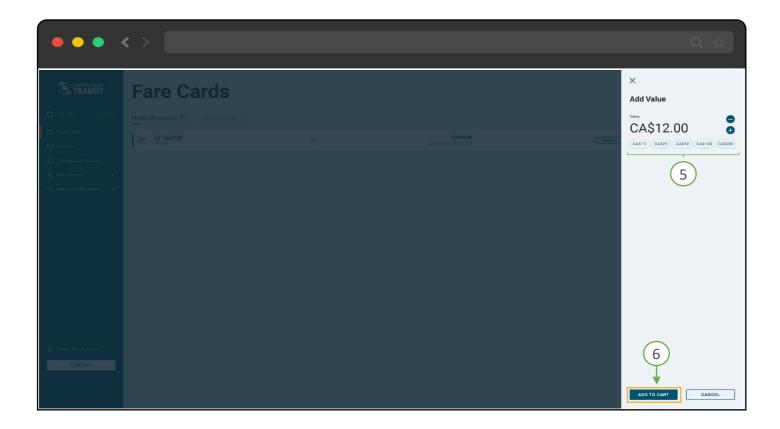

Adjust the amount to the amount of stored value you would like to purchase (increments of \$3.00) or Select a preset value then Click "Add to Cart". Once Complete, you can proceed to Checkout.

# BUY PASS ON MAIN/MOBILE APP

#### ACCOUNT

Passes bought using this method remain on the Mobile account until they are linked to a card for use on the LT Fare Card

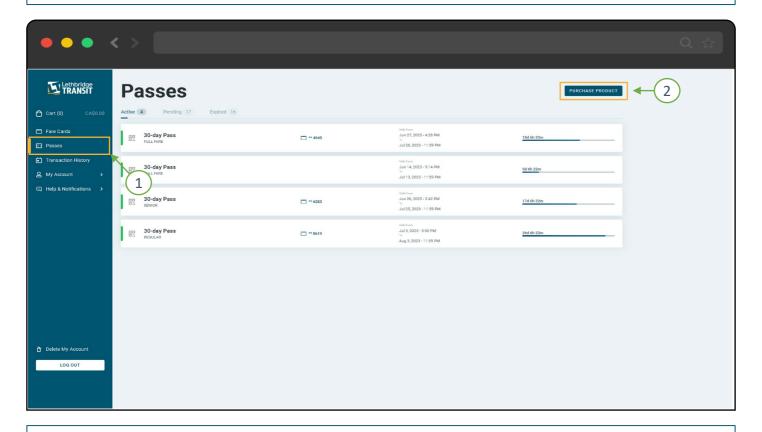

Click "Passes" → "Purchase Product"

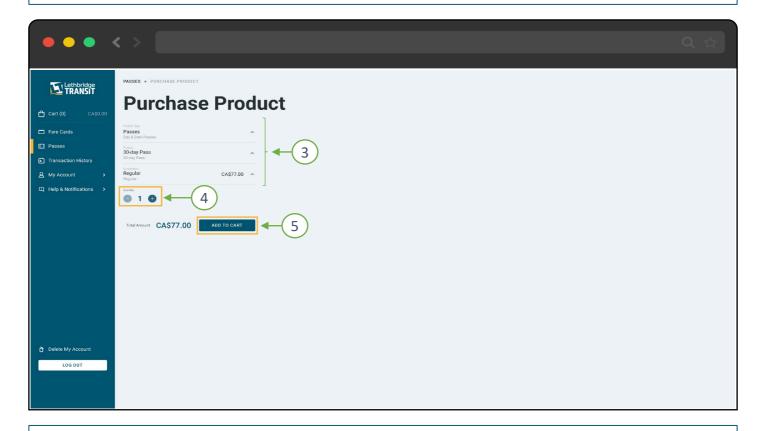

Select the Product Type, Product and Concession
Adjust the amount to be purchased then Click "Add to Cart"
Concessions are only available if you have a media enrolled to a discount program (like Youth or senior Discounts)

### ADD A PASS TO LT FARE CARD

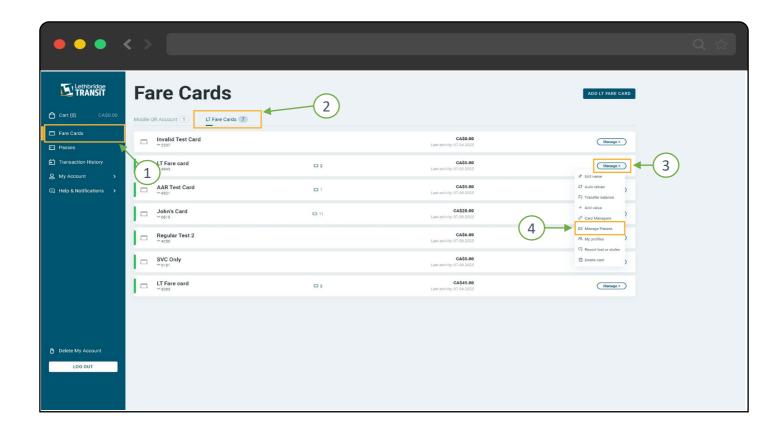

Click "Fare Cards" → "LT Fare Cards" → "Manage" → "Manage Passes"

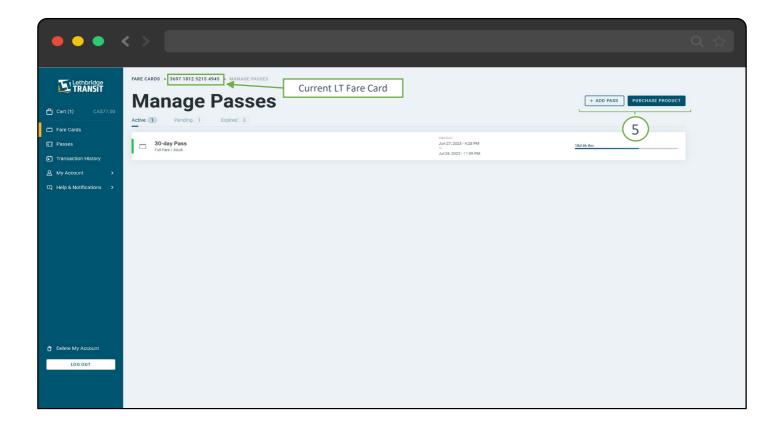

Here, you can either "Add Pass" (link an already purchased pending pass to your selected LT Fare Card) or you can "Purchase Product" (Buy a new pass). Every pass purchased Goes to your Mobile App Account by default and have to be linked to a card in order to use it from your LT Fare Card.

## ADD A PASS TO LT FARE CARD

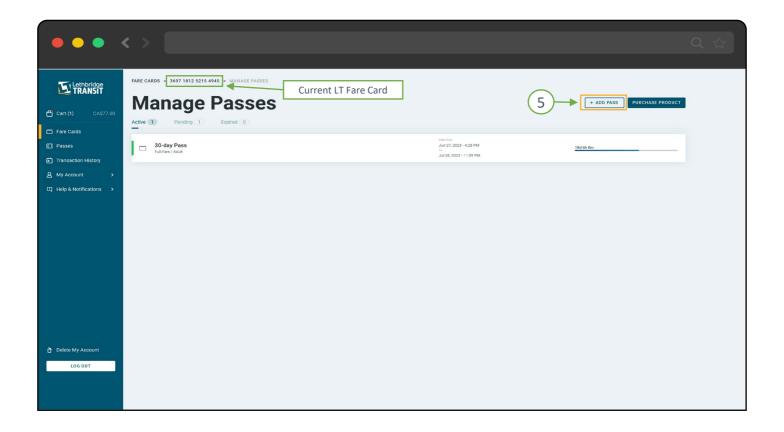

Clicking "Add Pass" will list out all your pending passes that have not been linked to a LT Fare Card

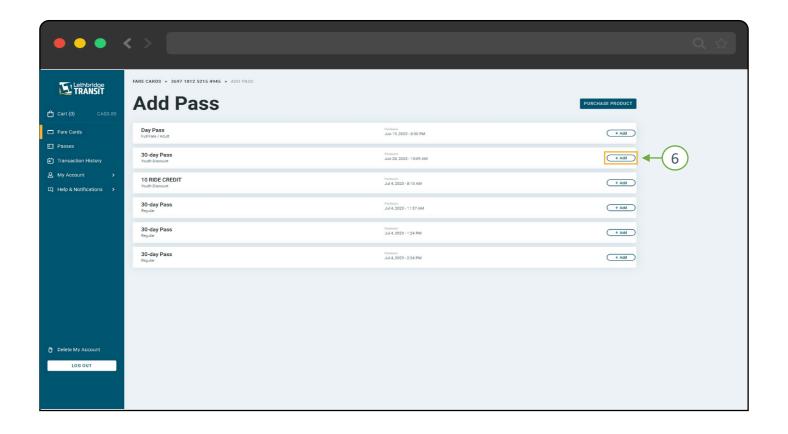

Click "Add" to add a pass to the current Card
Adding/Linking a Pass to a card will temporarily lock that pass for use only on that card
If the pass has not been activated, the pass can be transferred to another card later

# TRANSFERING STORED VALUE BETWEEN ACCOUNTS

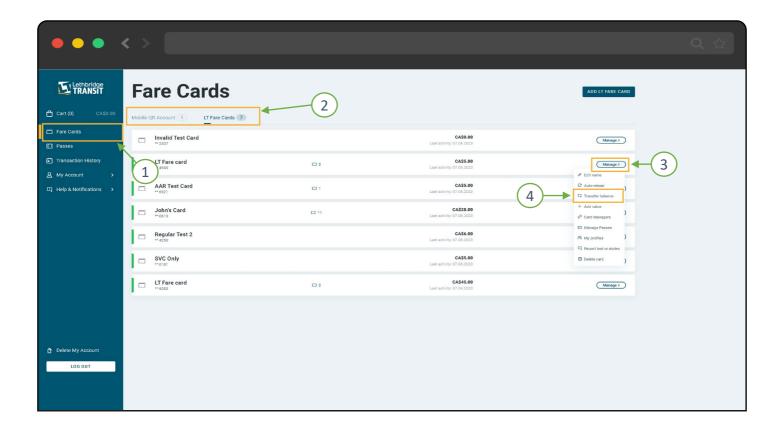

Click "Fare Cards"  $\rightarrow$  "Mobile QR Account" or "LT Fare Cards"  $\rightarrow$  "Manage"  $\rightarrow$  "Transfer Balance"

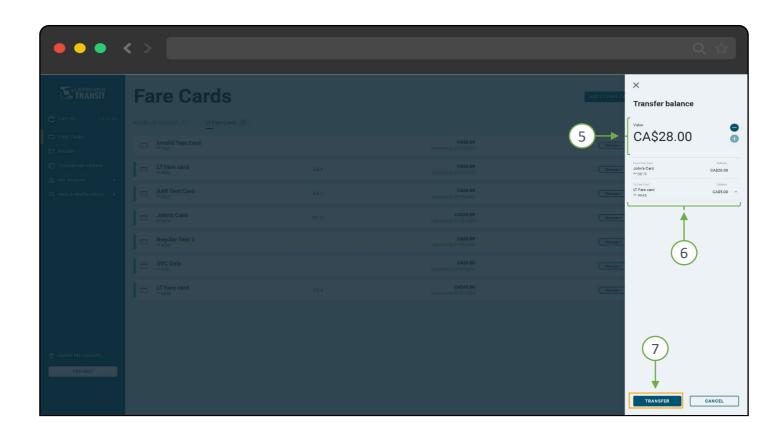

Adjust the balance you would like to transfer Select the Target Media (this can be your mobile App or a LT Fare Card on your account) Select Transfer

## FREEZE/HOTLIST A LT FARE CARD

It is highly recommended that you move all pending passes and stored value to your Main/Mobile App account before Hot-listing your card.

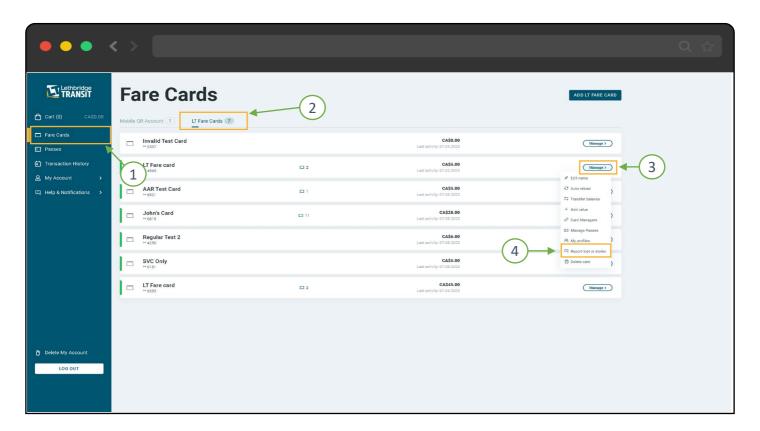

Click "Fare Cards" → "LT Fare Cards" → "Manage" → "Report Lost or Stolen"

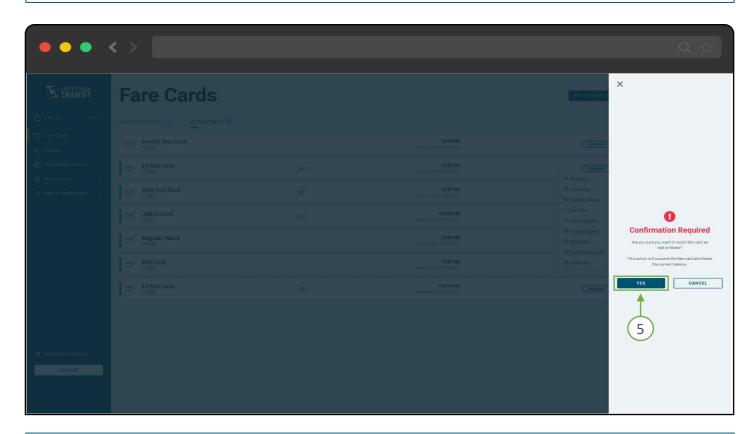

Once Confirmed, the LT Fare Card will no longer be usable on the bus.

To remove the freeze from the card you will have to call 311 for assistance

Do NOT delete the card if you intend to retrieve its in the future.

## CHECKOUT AND MAKE PAYMENT

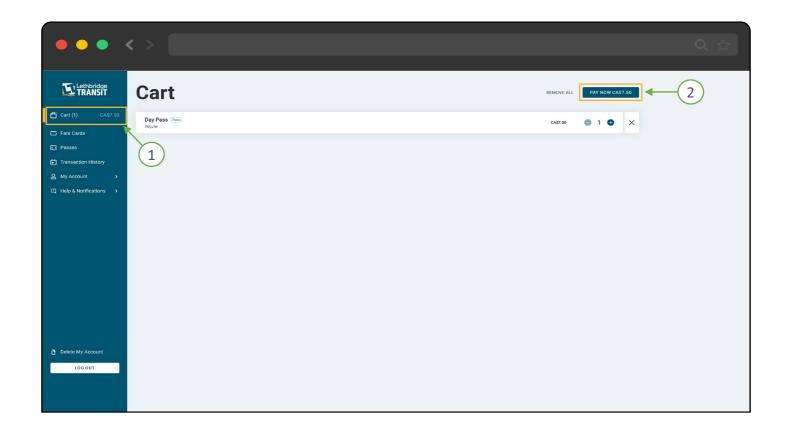

Click "Cart" → "Pay Now"

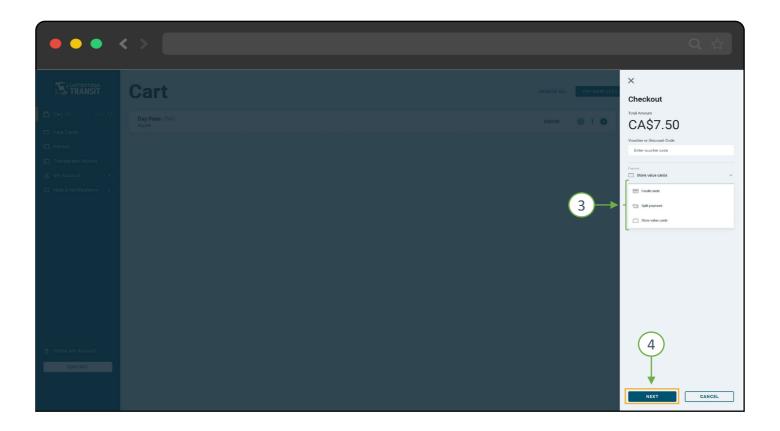

You can make payment using a stored value balance on any of your accounts
You can also make payment using a bank Card (Debit/Credit Card).
Select the method of payment (to use multiple options, click "Split Payment") and Click "Next""

# CHECKOUT AND MAKE PAYMENT

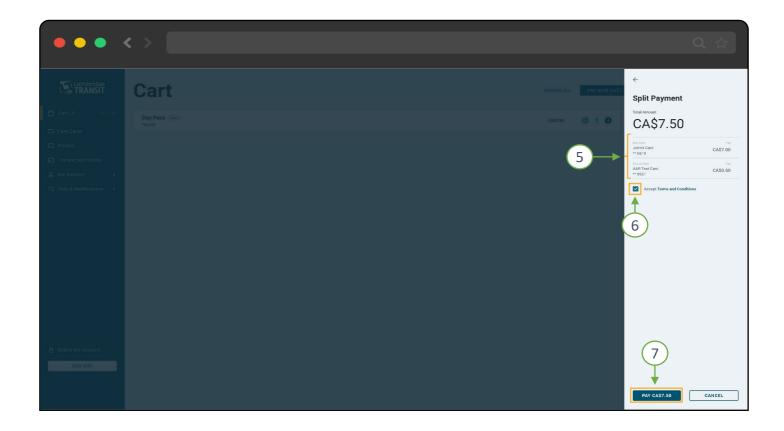

Select the Method of Payment, Accept terms and Click "Pay..."